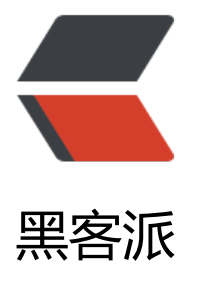

## OpenStack Queen[s 版 H](https://hacpai.com)orizon(Dashboar d) 使用图解

作者: jianwi

- 原文链接:https://hacpai.com/article/1538101512213
- 来源网站:[黑客派](https://hacpai.com/member/jianwi)
- 许可协议:[署名-相同方式共享 4.0 国际 \(CC BY-SA 4.0\)](https://hacpai.com/article/1538101512213)

<blockquote> <p><strong>【原创】</strong><br> 本文作者:<a href="https://link.hacpai.com/forward?g to=mailto%3Ai%40jianwi.com" target="\_blank" rel="nofollow ugc">Denghui.Zhou</a>, 欢 交流讨论。<br> 个人博客:<a href="https://link.hacpai.com/forward?goto=https%3A%2F%2Fj anwi.com%2F" target="\_blank" rel="nofollow ugc">https://jianwi.com/</a><br> 版权声明: 创不易,转载请注明出处,谢谢!</p> </blockquote> <script async src="https://pagead2.googlesyndication.com/pagead/js/adsbygoogle.js"></scr pt> <!-- 黑客派PC帖子内嵌-展示 --> <ins class="adsbygoogle" style="display:block" data-ad-client="ca-pub-5357405790190342" data-ad-slot="8316640078" data-ad-format="auto" data-full-width-responsive="true"></in > <script> (adsbygoogle = window.adsbygoogle  $||$  []).push( $\{$ }); </script> <p><strong>说明</strong>: <br><em>本文为作者在安装成功 OpenStack Queens 版后,使 Horizon(Dashboard)时记录的部分使用图解。</em></p> <h4 id="1-后台基本设置">1、后台基本设置</h4> <p>安装成功后,访问 <code>/etc/kolla/globals.yml</code> 文件中 <code>kolla\_internal\_vip address</code> 设置的 IP 地址,登录界面如下: <br>>>>img src="https://static.hacpai.com/im ges/img-loading.svg" alt="OpenStack Dashboard 登录界面" data-src="/assets/cloud/opensta k/kolla/img/1.png"><br>在设置中,可以设置界面语言,还可进行身份管理、项目管理。<br><i g src="https://static.hacpai.com/images/img-loading.svg" alt="OpenStack Dashboard 管理界 data-src="/assets/cloud/openstack/kolla/img/2.png"></p> <h4 id="2-网络拓扑">2、网络拓扑</h4> <p>OpenStack 集群使用,首先要构建正确的网络拓扑。通常需要建立一个公网、一个内网,公网 指定为 flat 类型的,内网指定为 vxlan 类型。然后创建一个路由器,将内网与公网连接起来,这样内 的虚拟实例就可以访问外网了。但是要使外网能直接访问虚拟实例,就需要为实例绑定浮动 IP 了。<b > <img src="https://static.hacpai.com/images/img-loading.svg" alt="OpenStack Dashboard

面网络拓扑图" data-src="/assets/cloud/openstack/kolla/img/7.png"></p>